# 学認サービス ログイン手順

## ・ジャパンナレッジ Lib(Japan Knowledge) ①該当サービス名を選択

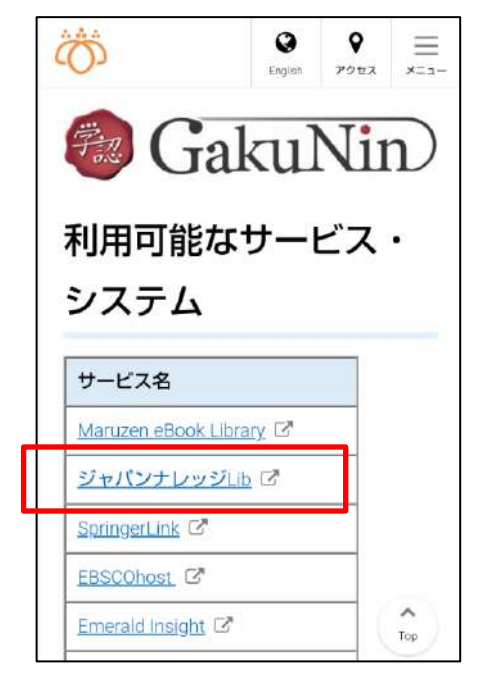

ジャパンナレッジ Lib をクリックし、 「ログインする」を選択する

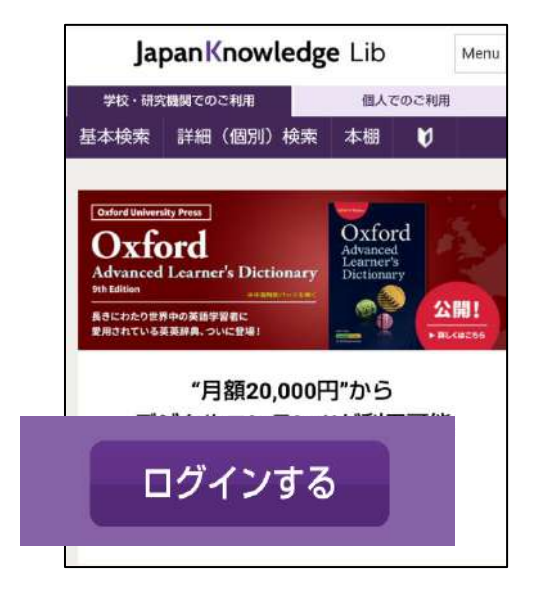

### ②ログインの選択

会員 ID・パスワードの下「ログイン」ボタン の下にある 「学術認証(シボレス)でのご利用はこちら」 をクリックする。

#### ③所属機関の選択

所属機関で「鶴見大学」を選択する

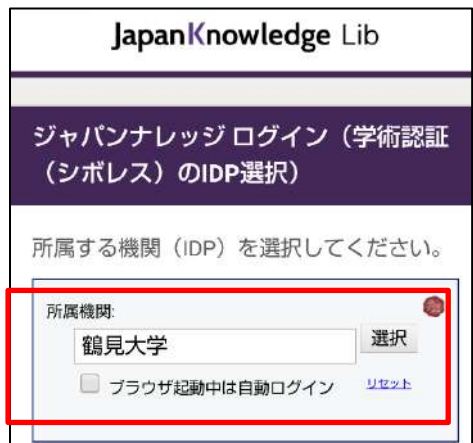

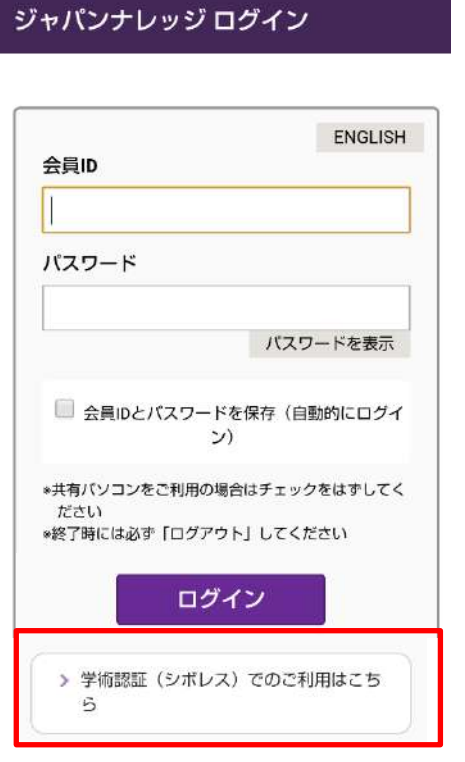

#### ④ID・パスワードの入力

鶴見大学の学認ログイン画面になるので、共通 ID とパスワードを入力し、ログインする

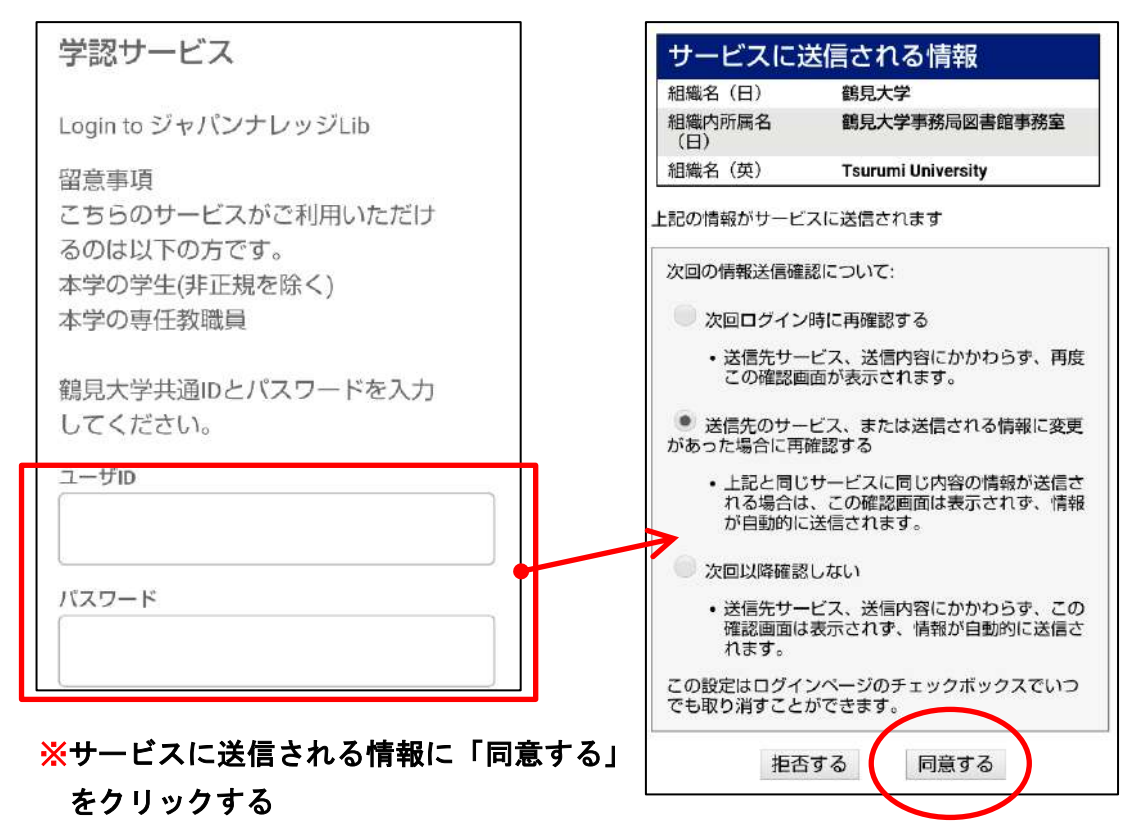

#### ⑤ ログアウト

画面右上の「Menu」をクリック

「ログアウト」の表示がでるので、クリックして終了する

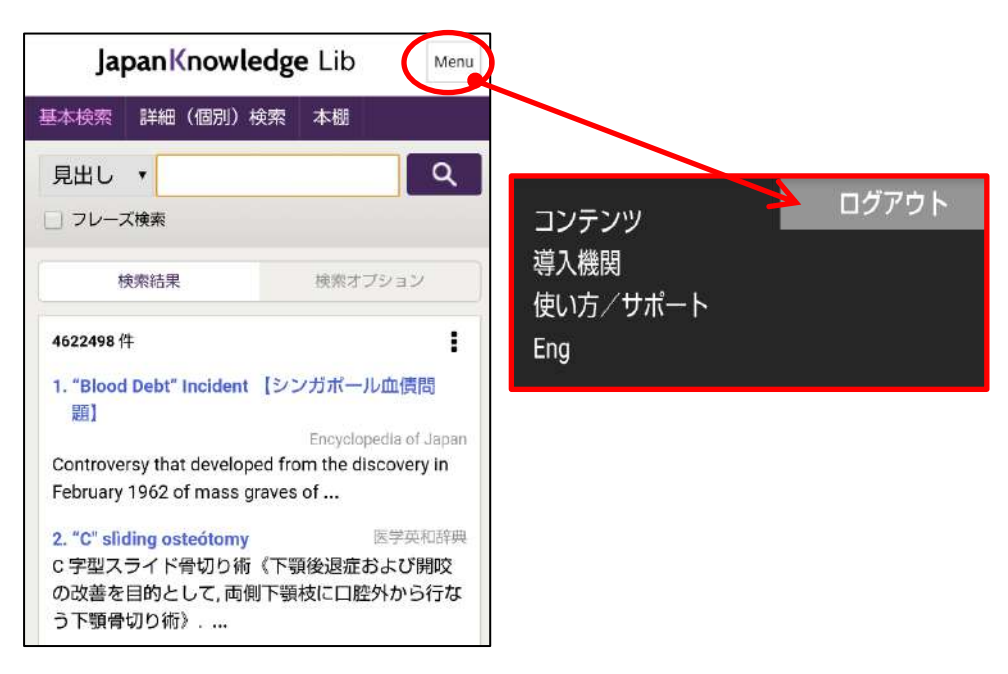